# **Cascading Style Sheets Overview**

## **What are they?**

- $\circ$  A collection of rules that define the appearance of an HTML document.
- o Just like styles in print, CSS help maintain consistency within and across web pages.

# **Benefits of CSS**

- $\circ$  Excellent control over type presentation—much more control than the standard Font tag.
- $\circ$  Allow you to mark up the appearance and structure of a page at the same time.
	- Done correctly, a page's structure (but not appearance) can be viewed in browsers that do not support CSS.
	- Font tags have no structural meaning in a web page, just visual.
- o Help maintain visual consistency across pages in a web site.
- $\circ$  When using a visual HTML editor like Dreamweaver, style sheets can be applied similar to styles in Quark or InDesign.
- $\circ$  Font sizes in CSS, when specified in pixels, are generally consistent across operating systems.

# **Drawbacks of Using CSS**

- o Not supported in older browsers. Only supported in Netscape 4 or higher, Internet Explorer 4 or higher.
- $\circ$  The behavior of most CSS options is not consistent across older browsers and operating systems.
- o Style sheets can be difficult to learn and design with.

# **What Can You Control with CSS?**

- $\circ$  There are over 70 visual options, including common typographic controls.
- o However, browsers can only display a fraction of the available options.
- o There are some typographic properties that work reliably across browsers and operating systems:

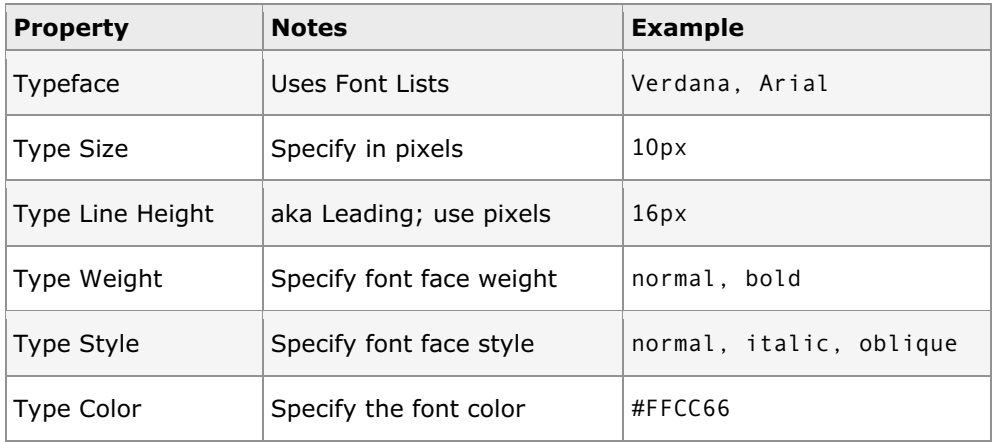

— Cascading Style Sheets —

# **Cascading Style Sheet Types**

## **Overview**

- $\circ$  When creating a new style in Dreamweaver, one of the options you are presented with is the *Define In* field.
- $\circ$  This allows you specify the type of style sheet to create and/or use.
	- If you select *New Style Sheet File* or an existing style sheet from the pulldown, you will be creating or using an **External** style sheet.
	- If you select *This Document Only*, you will create an **Embedded** style sheet.

## **Embedded**

- $\circ$  Controls the appearance of only one page.
- $\circ$  Style sheet is embedded in the <head> container of the HTML page.
- $\circ$  Site-wide type appearance changes are more difficult when using this type.

## **External**

- o All pages within a site reference a common, centralized CSS file for style information.
- o When a browser reads an HTML document with an external style sheet, the style sheet code is included in that page when displayed.
- o Allows you to alter a single file to make type appearance changes throughout a site.
- o Best for Web sites with more than a single page.
- o File extension is .css

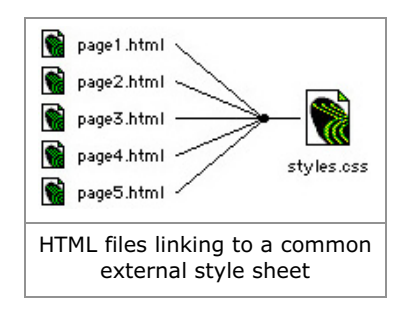

#### **Inline**

- $\circ$  Style sheet information is written directly to a tag that precedes the type to be formatted (similar to a Font tag).
- $\circ$  Allows for the overriding of Embedded or External style sheets.
- $\circ$  Makes it very difficult to make page or site-wide formatting changes.
- o Cannot specify structure and appearance at the same time.
- o **Note:** Dreamweaver cannot create these types of style sheets.

## **HTML Page Code Samples**

#### **Embedded & External**

```
<style type="text/css"><!--
```

```
 h2 { font-family: Verdana, Arial; font-size: 16px; font-weight: bold }
 p { font-family: Verdana, Arial; font-size: 11px; line-height: 15px }
 .bodytext { font-family: Verdana, Arial; font-size: 11px; line-height: 15px }
 --> </style>
```
## **Link to an External Style Sheet**

```
<head>
```

```
 <link rel="stylesheet" href="styles.css" type="text/css">
</head>
```
#### **Inline**

<p style="font-family: Verdana, Arial; font-size: 12px;">Hello World</p>

# **CSS Use in Dreamweaver**

#### **Custom Styles**

- o Allow you to selectively apply text formatting to an HTML page.
- o Styles are applied to the current selected text or paragraph.
- $\circ$  Custom styles are similar to character and paragraph-level style sheets in InDesign or Quark.
- o Officially Custom Styles are called *classes*.
- o To define a style in Dreamweaver:
	- Select Text > CSS Styles > New CSS Style…
	- Enter a name for this style, select Make Custom Style (class) and click OK

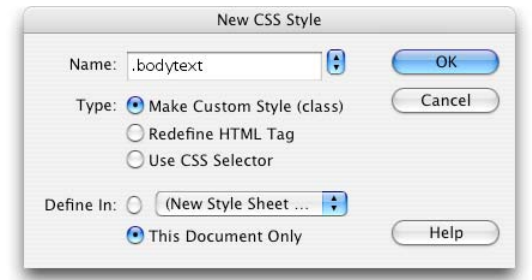

- o Dreamweaver Style Definition—Type panel:
	- Note: This panel is the same for each of the three different ways to define styles in Dreamweaver.

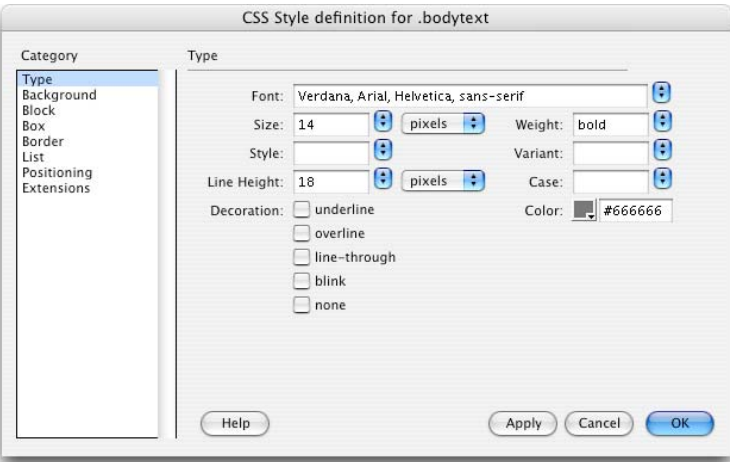

- Again, there are many, many other options, but the ones listed in the chart on page one are the most reliable (and most useful) in real-world use.
- o Applying Custom Styles:
	- To apply to an entire paragraph at once, place the cursor in the desired paragraph, then select the style to apply.
	- To apply to only specific words or characters, select the text you wish to change, then select the style to apply.
- o Text tagged with a specific style will automatically update when the style is edited. This is true of both embedded and external style sheets, though embedded only update type on the current page.

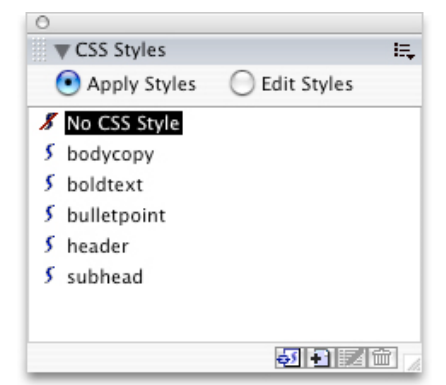

#### **Redefining HTML Tags**

- $\circ$  Allows you to change the appearance of standard HTML tags.
	- Examples: <h1> <h2> <h3> <p> <body> <li> <td>
- $\circ$  One advantage to this method is that the document structure is visually maintained in older browsers, although type will not appear as intended.
- o To define in Dreamweaver:
	- Select Text > CSS Styles > New CSS Style…
	- **Select Redefine HTML Tag.**
	- Select a tag to edit from the pull-down to the right and click OK.

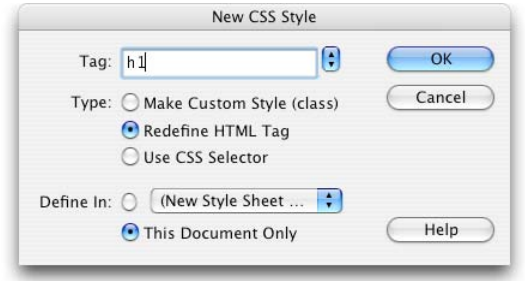

Complete the Style Definition panels as you did when creating a Custom Style.

#### **Using the CSS Selector**

- $\circ$  The Use CSS Selector allows access to some of the more advanced features of cascading style sheets.
- $\circ$  One feature is the ability to modify multiple HTML tags at once by typing in tags and separating them with commas.  $($  <h1>, <h2>, <p>)
- o Use CSS Selector also allows access to CSS pseudo-classes.
	- Dreamweaver supplies a pull-down list of a: element options to allow for easy modification of the presentation of links.
- o Common Uses:
	- Using a:link, you can remove the default underline of a text link for all links on a page or site. Select a:link and click OK. Under Type > Decoration, select the checkbox next to None.
	- The a:hover selector allows you to control the color of a text link when a user mouses over a link. Select a:hover and click OK, and select a custom color under Type > Color. You can also show or hide a link's underline by selecting Type > Decoration > None (to hide on mouse over) or Type > Decoration > Underline (to show on mouse over).
- o To define in Dreamweaver:
	- Select Text > CSS Styles > New CSS Style…
	- **Select Use CSS Selector.**
	- Select an a tag to edit from the pull-down menu and click OK.

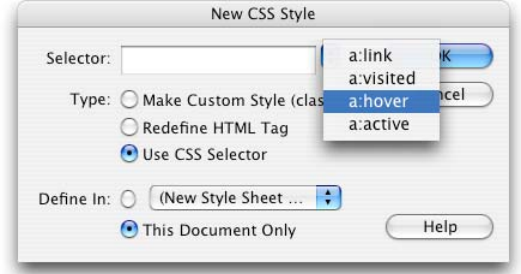

Complete the Style Definition panels as you did when creating a Custom Style.